# Signing Up for Notifications in Your Area Step-by-Step Guide

Let's get started! This guide will explain how you can sign up to receive text message notifications and stay informed about any potential service disruptions, maintenance work, or outages in your area.

#### **Signing up**

• Navigate to *https://millcreekwrd-il.notify.daupler.com/auth*

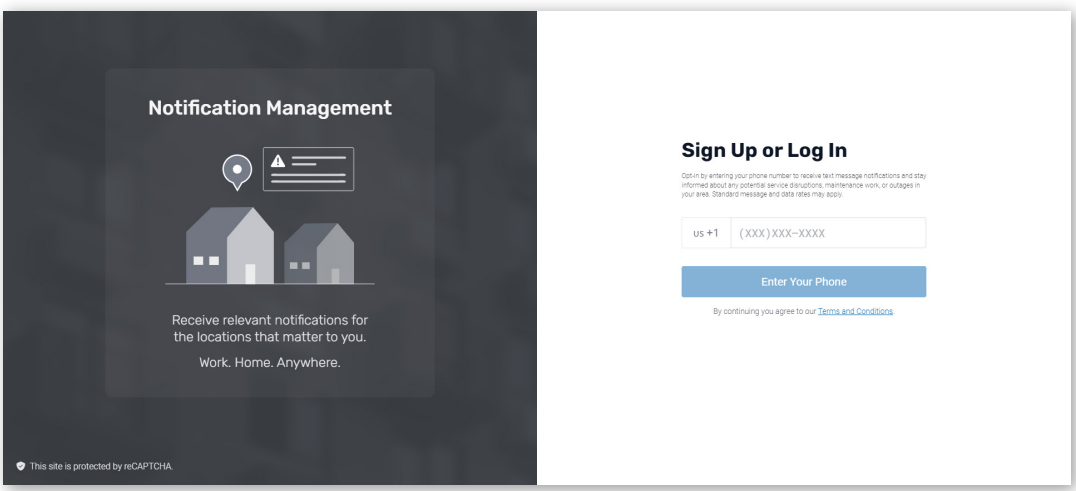

## **Verification**

• Input and verify your phone number.

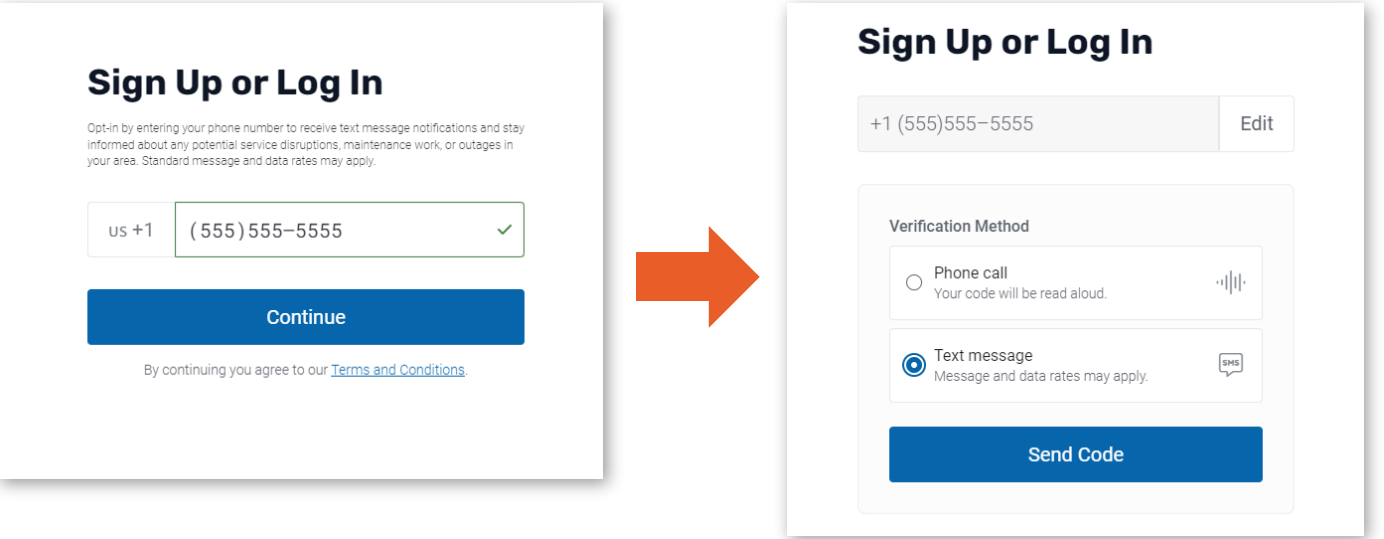

## **Adding a Location**

• Select **+ Add Location**. Fill in address fields using the autofill address field and map.

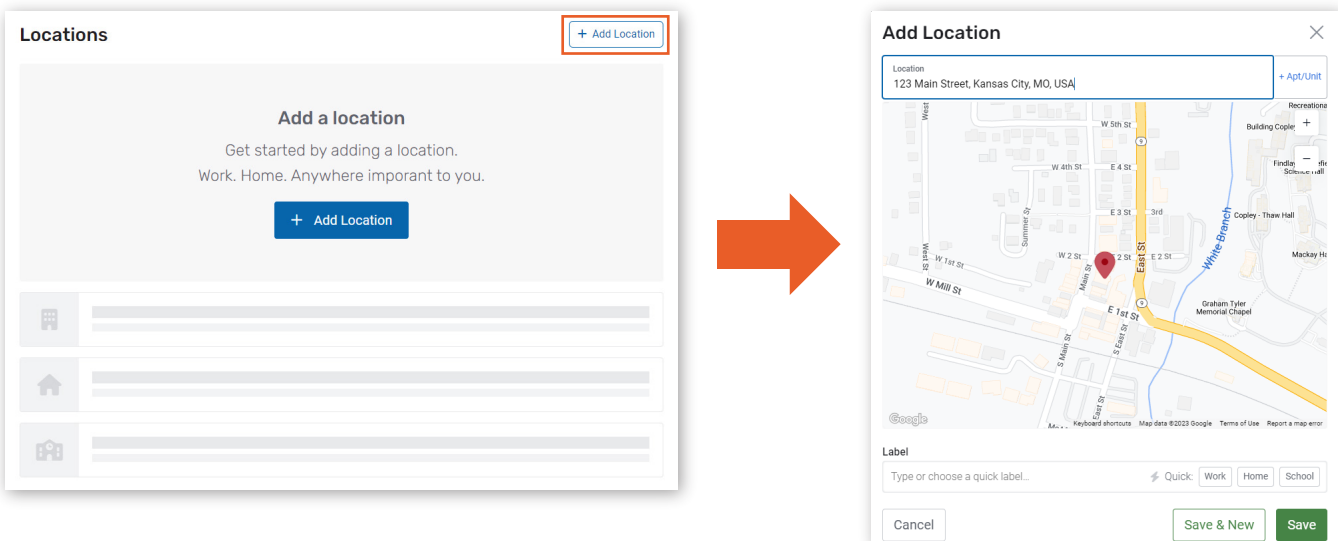

#### **Notifications**

- Toggle notifications using the **bell icon** on the right, notifications are ON by default.
- To add additional locations for notification, click **+ Add Location**

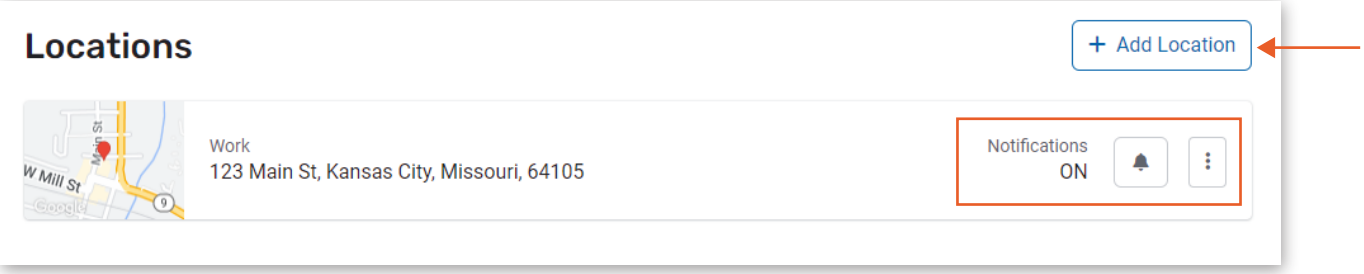

## **Profile**

• Edit your information at any time by clicking the **edit** button on the right hand side.

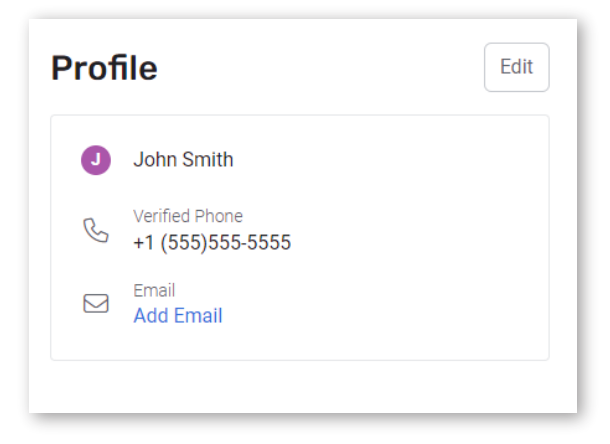